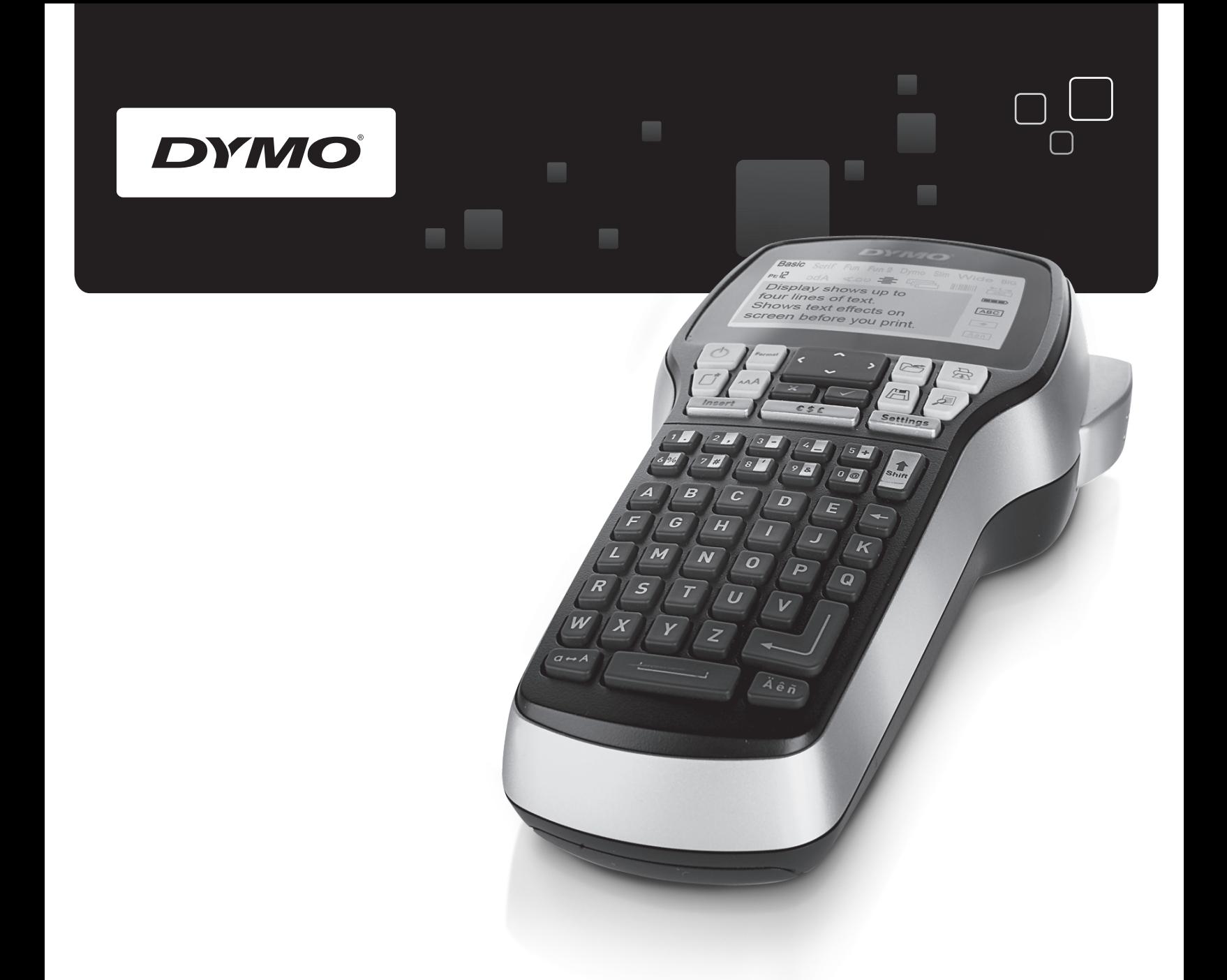

# Guida per l'utente

# LabelManager<sup>®</sup>

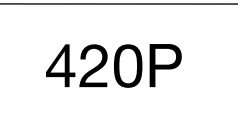

www.dymo.com

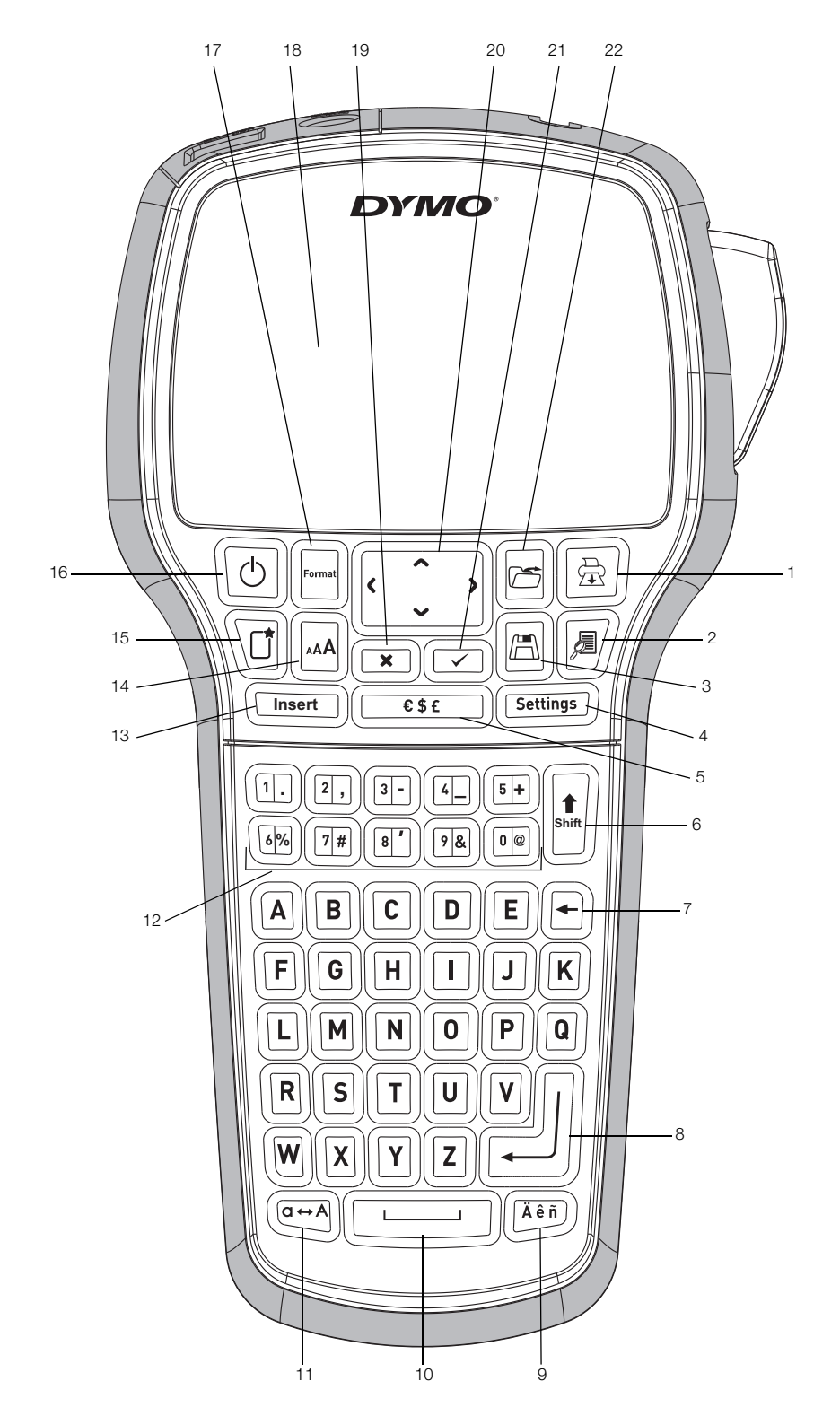

Figura 1 Etichettatrice DYMO LabelManager 420P

- 
- 2 Anteprima 10 Barra spaziatrice 18 Display LCD
- 
- Impostazioni 12 Tasti numerici 20 Navigazione
- Simboli 13 Inserisci 21 OK
- Maiusc 14 Dimensione 22 Apri
- 7 Tasto Backspace 15 Nuova etichetta/Cancella
- 8 Invio 16 On/Off
- 
- 
- 
- 
- -
	-
	-
- 1 Stampa **9** Caratteri accentati **17** Formato
	-
- 3 Salva 11 Maiuscole 19 Annulla
	-
	-
	-
	-
	-

# **Sommario**

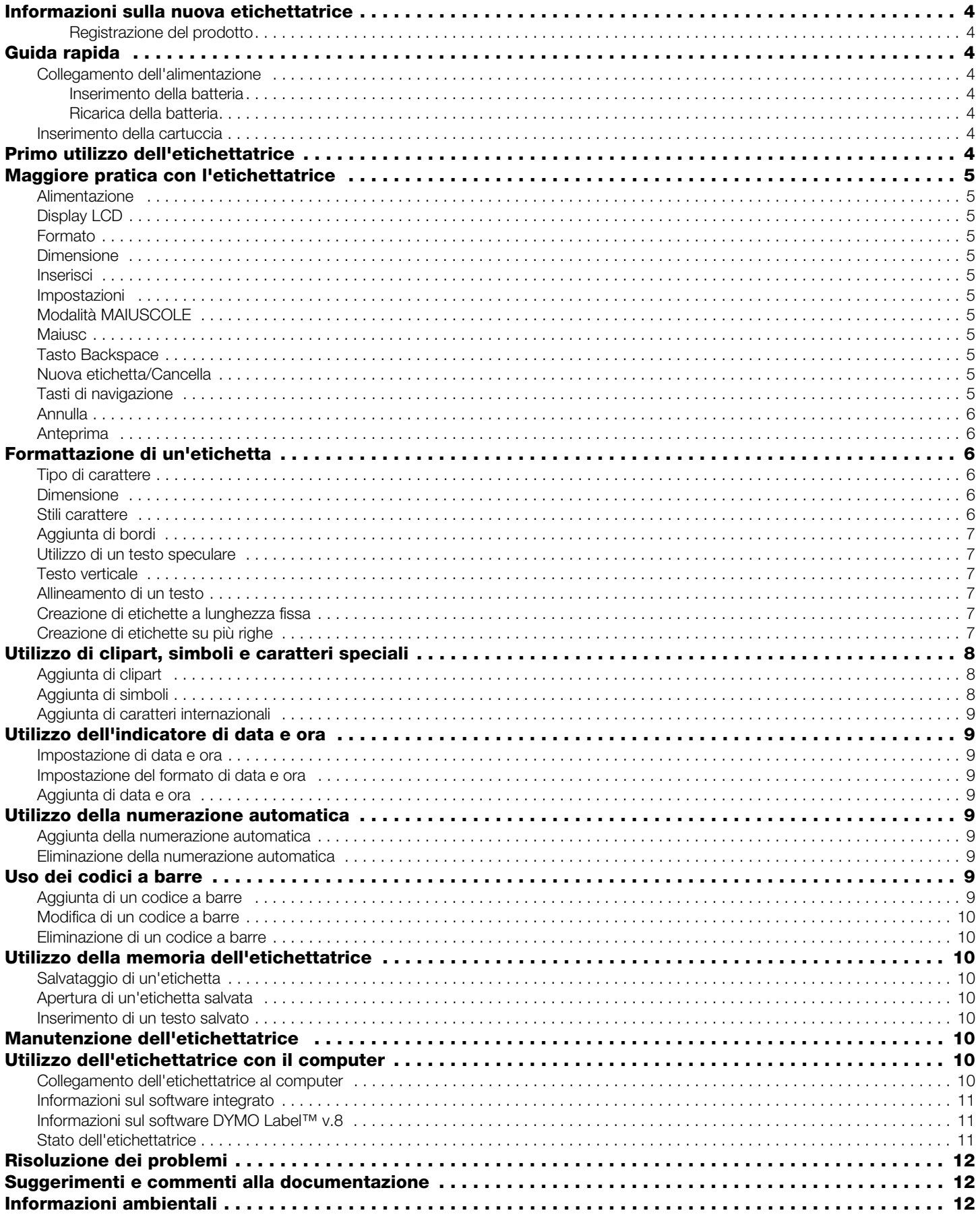

# **Informazioni sulla nuova etichettatrice**

Con la nuova etichettatrice elettronica DYMO® LabelManager 420P è possibile creare una vasta gamma di etichette autoadesive di alta qualità e stampare le etichette in svariati formati, con caratteri di dimensione diversa e molteplici stili. L'etichettatrice utilizza cartucce DYMO D1 disponibili in larghezze di 6 mm (1/4"), 9 mm (3/8"), 12 mm (1/2") e 19 mm (3/4"). Queste cartucce sono disponibili in un'ampia gamma di colori.

Visitare www.dymo.com per ulteriori informazioni sull'ordinazione di etichette e accessori per l'etichettatrice.

#### Registrazione del prodotto

Visitare www.dymo.com/register per registrare l'etichettatrice.

# **Guida rapida**

Per stampare la prima etichetta, seguire le istruzioni riportate in questa sezione.

#### Collegamento dell'alimentazione

L'etichettatrice è alimentata da una batteria ricaricabile agli ioni di litio. Per il risparmio energetico, l'etichettatrice si spegne automaticamente dopo cinque minuti di inattività.

#### Inserimento della batteria

La batteria fornita con l'etichettatrice è carica solo parzialmente.

#### Per inserire la batteria

1 Far scorrere il coperchio del vano batteria per toglierlo dall'etichettatrice. Vedere la Figura 2.

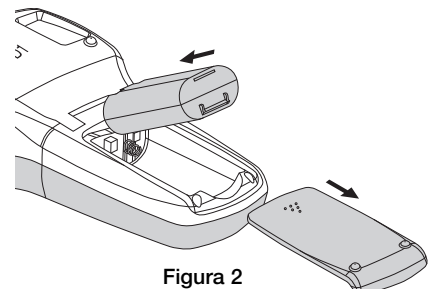

- 2 Inserire la batteria nel vano.
- 3 Richiudere il coperchio del vano.

Qualora non si utilizzasse l'etichettatrice per diverso **!** tempo, rimuovere la batteria dal vano.

#### Ricarica della batteria

L'etichetta viene fornita con un adattatore per caricare la batteria.

L'adattatore serve solo per caricare la batteria e non **!** può essere utilizzato come alimentatore dell'etichettatrice.

#### Per ricaricare la batteria

- 1 Inserire l'adattatore di carica nel connettore di alimentazione posto nella parte superiore dell'etichettatrice.
- 2 Inserire l'altra estremità dell'adattatore di carica in una presa di corrente.

#### Inserimento della cartuccia

L'etichettatrice utilizza cartucce DYMO D1. Visitare www.dymo.com per informazioni sull'acquisto di nuove cartucce.

#### Per inserire la cartuccia

1 Sollevare il coperchio della cartuccia per aprire lo scomparto. Vedere la Figura 3.

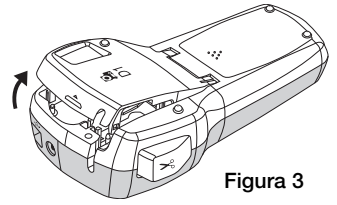

2 Verificare che il nastro sia ben teso lungo l'apertura della cartuccia e che passi tra le guide. Vedere la Figura 4.

Se necessario, riavvolgere il nastro in senso orario per tenderlo.

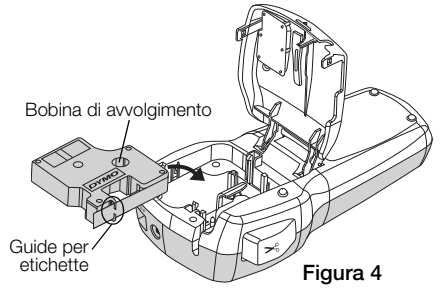

3 Inserire la cartuccia e premerla con decisione fino ad avvertire uno scatto che ne indica l'inserimento corretto. Vedere la Figura 5.

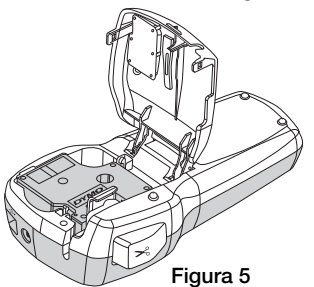

4 Chiudere il coperchio della cartuccia.

# **Primo utilizzo dell'etichettatrice**

La prima volta che si accende l'etichettatrice, un messaggio invita a scegliere la lingua, l'unità di misura e la larghezza delle etichette. Queste selezioni rimangono valide sino a nuova modifica.

È possibile modificare le selezioni utilizzando il tasto  $(\overline{\mathsf{Sectings}})$ .

#### Per preparare l'etichettatrice

- 1 Premere  $\left[\odot\right]$  per accendere l'etichettatrice.
- 2 Selezionare la lingua e premere  $\boxed{\textcircled{2}}$ .
- **3** Selezionare pollici o millimetri e premere  $\textcircled{2}$ .
- 4 Scegliere la larghezza della cartuccia attualmente inserita nell'etichettatrice e premere  $\textcircled{=}$ .
- È ora possibile procedere alla stampa della prima etichetta.

#### Per stampare un'etichetta

- 1 Inserire un testo per creare una semplice etichetta.
- 2 Premere  $[\n\textcircled{\scriptsize{\textsf{R}}}]$ .
- 3 Premere il pulsante della taglierina per tagliare l'etichetta .
- 4 Rimuovere la pellicola protettiva di carta dall'etichetta per esporre l'adesivo, quindi affiggere l'etichetta dove desiderato. Figura 6

Separare l'etichetta dalla pellicola

# **Maggiore pratica con l'etichettatrice**

È utile anzitutto prendere conoscenza con la posizione dei tasti di funzione dell'etichettatrice. Vedere la Figura 1. Le sezioni seguenti descrivono nei dettagli ogni funzione.

# Alimentazione

Il tasto  $\left[\circlearrowright\right]$  accende e spegne la stampante. L'alimentazione si spegne automaticamente dopo dieci minuti di inattività. Quando l'etichettatrice si spegne, memorizza l'ultima etichetta creata prima dello spegnimento e la ripropone all'accensione successiva. Vengono anche ripristinate le impostazioni di stile selezionate precedentemente.

# Display LCD

Il display mostra solamente quattro righe di testo alla volta. Il numero di caratteri visualizzato in ciascuna riga dipende dalle proporzioni della spaziatura.

Grazie all'esclusiva interfaccia grafica DYMO, la maggior parte degli elementi di formattazione è visibile all'istante.

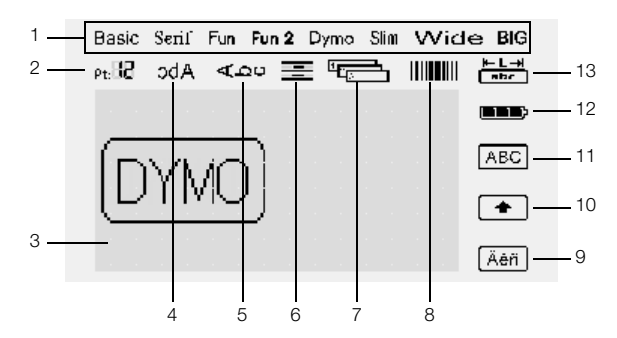

Gli indicatori in alto e sulla destra del display LCD diventano neri quando viene selezionata la funzione corrispondente.

- 
- 
- 3 Area di modifica **10 Maiusc**
- 4 Testo speculare **11 Maiuscole**
- 5 Testo verticale **12 Batteria**
- 6 Allineamento testo 13 Lunghezza fissa
- <sup>7</sup> Numerazione automatica
- 1 Carattere **8** Codice a barre
- 2 Dimensione 9 Carattere accentato
	-
	-
	-
	- etichetta

Formato

Il tasto  $[\Box]$  visualizza i menu Carattere, Dimensione, Stile, Bordi, Speculare, Verticale, Allineamento e Lunghezza etichetta. Queste funzioni di formattazione sono descritte più avanti in questa guida.

# Dimensione

Il tasto  $[\mathbb{A}]$  visualizza il menu Dimensione. Questa funzione di formattazione è descritta più avanti in questa guida.

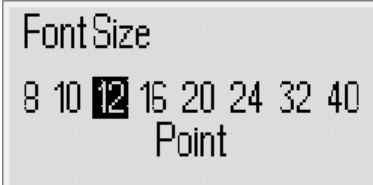

# Inserisci

Il tasto consente di inserire sull'etichetta simboli, **Insert** clipart, codici a barre, numerazione automatica, data e ora, oppure un testo memorizzato in precedenza. Queste funzioni sono descritte più avanti in questa guida.

#### Impostazioni

Il tasto (Settings) visualizza i sottomenu Lingua, Unità di misura, Larghezza etichetta e Data/ora.

# Modalità MAIUSCOLE

Il tasto  $\left[\begin{matrix} \begin{bmatrix} 1 \end{bmatrix} \end{bmatrix}\right]$  attiva/disattiva il blocco maiuscole. Quando è attivata questa modalità l'indicatore Maiuscole appare sul display e tutte le lettere digitate appariranno in maiuscolo. Quando questa modalità disattivata tutte le lettere appariranno in minuscolo. Maiuscole è attivato per impostazione predefinita.

# Maiusc

ll tasto  $\mathcal{F}$  è utilizzato per la selezione dei simboli presenti su ogni tasto numerico. Ad esempio quando si preme  $\mathbb{E}$  sul display appare il numero 8, ma se si preme **|±**|| seguito da **ED** sul display appare l'apostrofo (').

E anche possibile utilizzare il tasto  $\| \cdot \|$  per attivare/disattivare la modalità Maiuscole per un solo carattere alfabetico.

# Tasto Backspace

Il tasto  $\textcircled{\tiny{\textsf{F}}}$  elimina il carattere alla sinistra del cursore. Il tasto  $\Box$  consente di uscire da un menu senza effettuare una selezione.

# Nuova etichetta/Cancella

Il tasto  $\mathbb{E}$  permette di scegliere se cancellare tutto il testo sull'etichetta, solo la formattazione oppure entrambi.

# Tasti di navigazione

I tasti di navigazione Sinistra, Destra, Su e Giù consentono di prendere in esame il testo dell'etichetta e di modificarlo a piacere. È anche possibile navigare tra le scelte di menu con questi tasti e premere  $\textcircled{2}$  per effettuare una selezione.

5

# Annulla

Il tasto  $\circled{r}$  consente di uscire da un menu senza effettuare una selezione oppure di annullare un'azione.

# Anteprima

Il tasto  $\mathbb{Z}/\mathbb{Z}$  visualizza in anteprima il layout dell'etichetta. L'anteprima mostra come verrà stampato il testo sull'etichetta e la lunghezza dell'etichetta.

# **Formattazione di un'etichetta**

Esistono diverse opzioni di formattazione con le quali definire l'aspetto delle etichette.

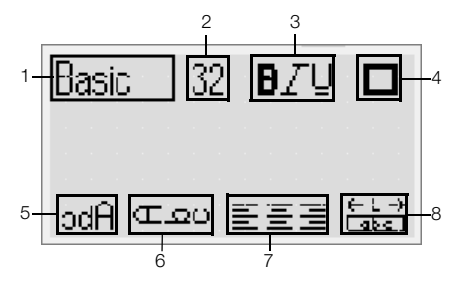

- 1 Tipo di carattere 5 Speculare
	-
- 2 Dimensione 6 Testo verticale
- 3 Stile carattere 7 Allineamento
- 
- 4 Bordi 8 Lunghezza etichetta
- Per modificare la formattazione
- 1 Premere  $\boxed{\blacksquare}$
- 2 Utilizzare i tasti di navigazione per selezionare l'opzione di formattazione da regolare e premere  $\textcircled{=}$ .
- 3 Selezionare l'opzione da applicare all'etichetta e premere  $\textcircled{2}$ .

# Tipo di carattere

Sono disponibili otto tipi di carattere per le etichette:

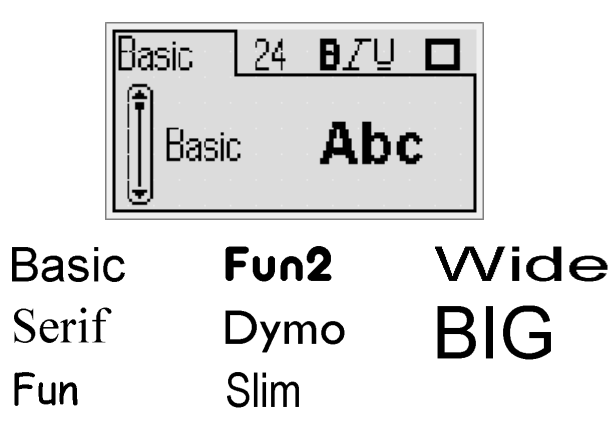

Utilizzare i tasti di navigazione Su e Giù per selezionare il tipo desiderato.

# Dimensione

Sono disponibili otto dimensioni per i caratteri delle etichette:

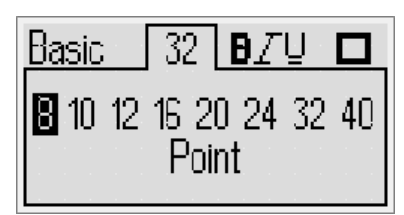

Le dimensioni disponibili dipendono dalla larghezza selezionata per l'etichetta. La dimensione di carattere selezionata vale per tutti i caratteri dell'etichetta.

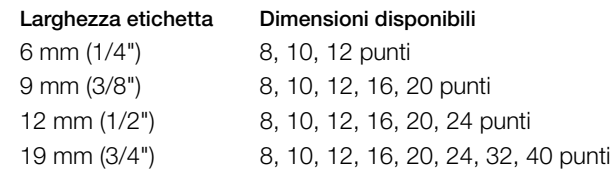

♦ Utilizzare i tasti di navigazione Sinistra e Destra per selezionare la dimensione desiderata.

È anche possibile aprire velocemente il menu **!**Dimensione utilizzando il tasto di scelta rapida corrispondente  $[\overline{\mathbb{A}}]$ .

# Stili carattere

È possibile scegliere tra 12 stili diversi:

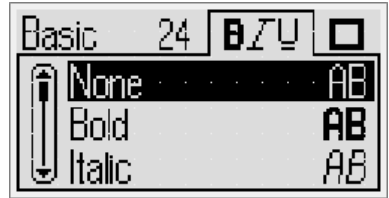

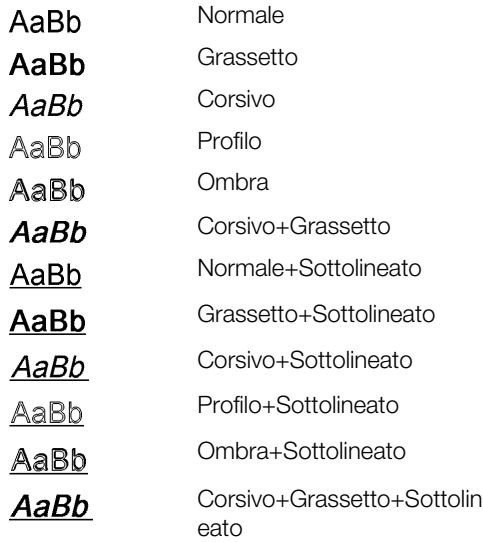

♦ Utilizzare i tasti di navigazione Su e Giù per selezionare lo stile desiderato.

Se si applica la sottolineatura ad etichette con testo su più righe, ogni riga appare sottolineata.

# Aggiunta di bordi

Il testo può essere evidenziato tramite l'aggiunta di un bordo.

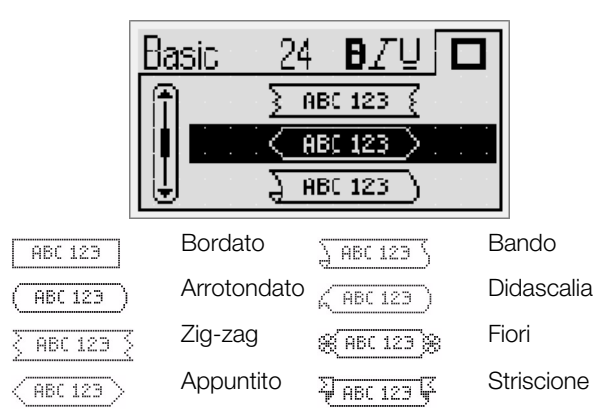

♦ Utilizzare i tasti di navigazione Su e Giù per selezionare il bordo desiderato.

Se si applica un bordo ad etichette con testo su più righe, tutte le righe sono racchiuse nello stesso bordo.

#### Utilizzo di un testo speculare

Il formato speculare consente di stampare un testo leggibile da destra a sinistra correttamente solo allo specchio.

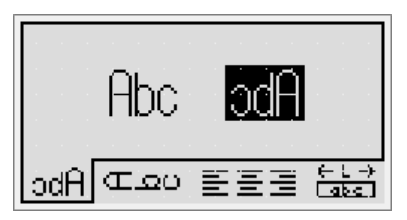

♦ Utilizzare i tasti di navigazione Sinistra e Destra per selezionare il formato speculare.

#### Testo verticale

È possibile stampare il testo delle etichette in direzione verticale. Le etichette con più righe di testo stamperanno il testo sotto forma di diverse colonne.

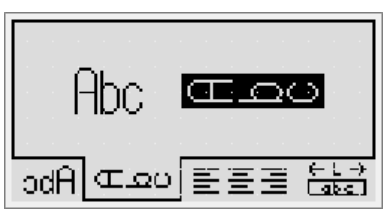

♦ Utilizzare i tasti di navigazione Sinistra e Destra per selezionare il formato verticale.

Se si sceglie un testo verticale sottolineato, la sottolineatura non sarà stampata.

# Allineamento di un testo

Il testo delle etichette può essere allineato con giustificazione a destra o sinistra rispetto al bordo dell'etichetta. L'impostazione predefinita è l'allineamento al centro.

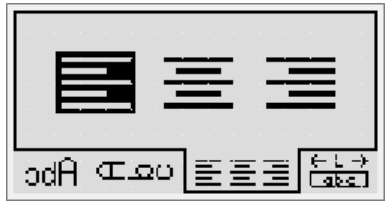

♦ Utilizzare i tasti di navigazione Sinistra e Destra per selezionare l'allineamento del testo.

#### Creazione di etichette a lunghezza fissa

La lunghezza delle etichette è generalmente stabilita dalla lunghezza del testo. Tuttavia è possibile impostare la lunghezza di un'etichetta per una specifica applicazione. Si può scegliere un'etichetta a lunghezza fissa di dimensione massima di 400 mm (15").

#### Per impostare una lunghezza fissa

1 Utilizzare i tasti di navigazione Su e Giù per selezionare l'opzione di lunghezza fissa.

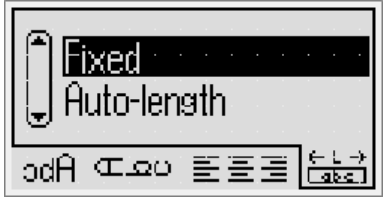

2 Utilizzare i tasti di navigazione Su e Giù per selezionare la lunghezza dell'etichetta.

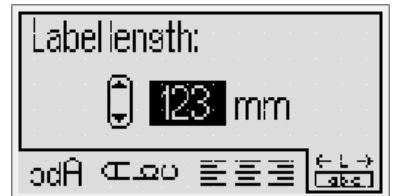

Il testo che non rientra nella lunghezza fissa apparirà ombreggiato sul display.

# Creazione di etichette su più righe

Si possono stampare quattro righe di testo al massimo su un'etichetta.

Il numero di righe stampabile dipende dalla larghezza selezionata per l'etichetta.

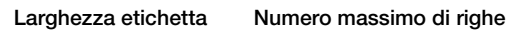

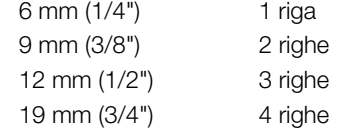

#### Per creare un'etichetta su più righe

- **1** Digitare il testo per la prima riga e premere  $\mathbb L$
- 2 Digitare il testo per ogni riga aggiuntiva e premere dopo ciascuna.
- **3** Premere  $[\n\textcircled{2}]$  per stampare l'etichetta.

# **Utilizzo di clipart, simboli e caratteri speciali**

In un'etichetta è possibile inserire clipart, simboli, segni di punteggiatura e altri caratteri speciali.

# Aggiunta di clipart

L'etichettatrice fornisce gli elementi di clipart riportati di seguito.

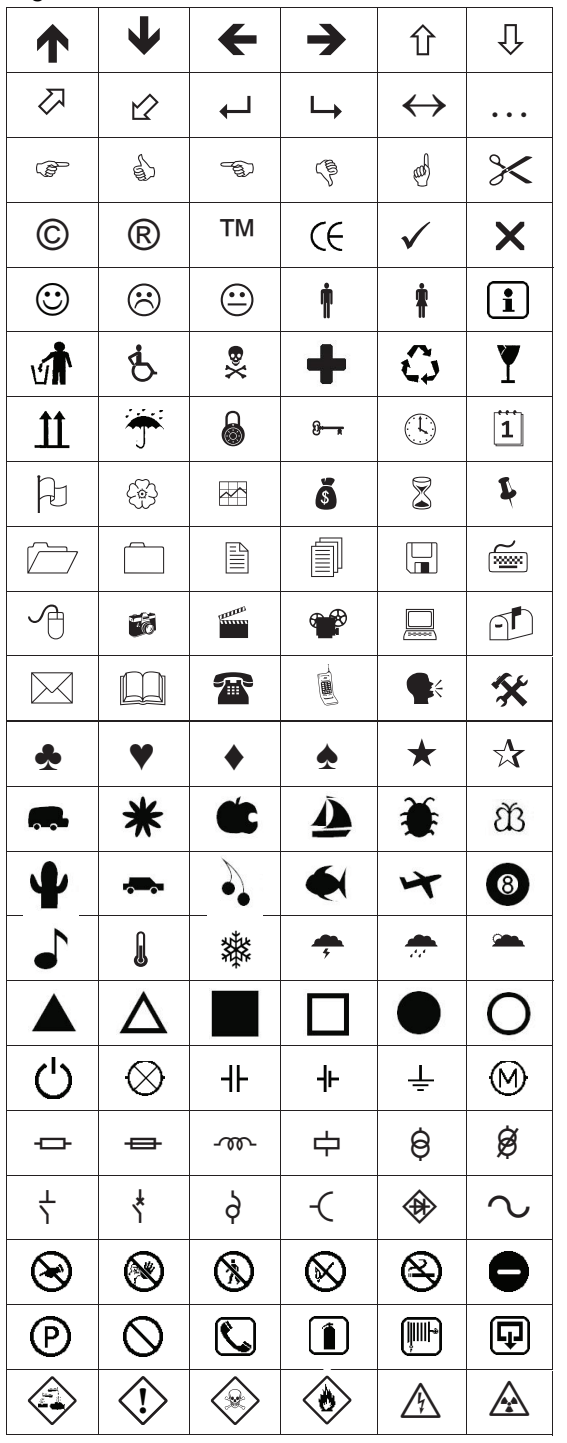

#### Per inserire la clipart

- 1 Premere  $\text{F}_{\text{most}}$ , selezionare **ClipArt** e premere  $\text{F}_{\text{2}}$ .
- 2 Utilizzare i tasti di navigazione Su e Giù o Sinistra e Destra per selezionare la clipart desiderata.

3 Quando si è individuata la clipart desiderata, premere **per aggiungerla all'etichetta**.

# Aggiunta di simboli

L'etichettatrice supporta il set di simboli esteso riportato di seguito.

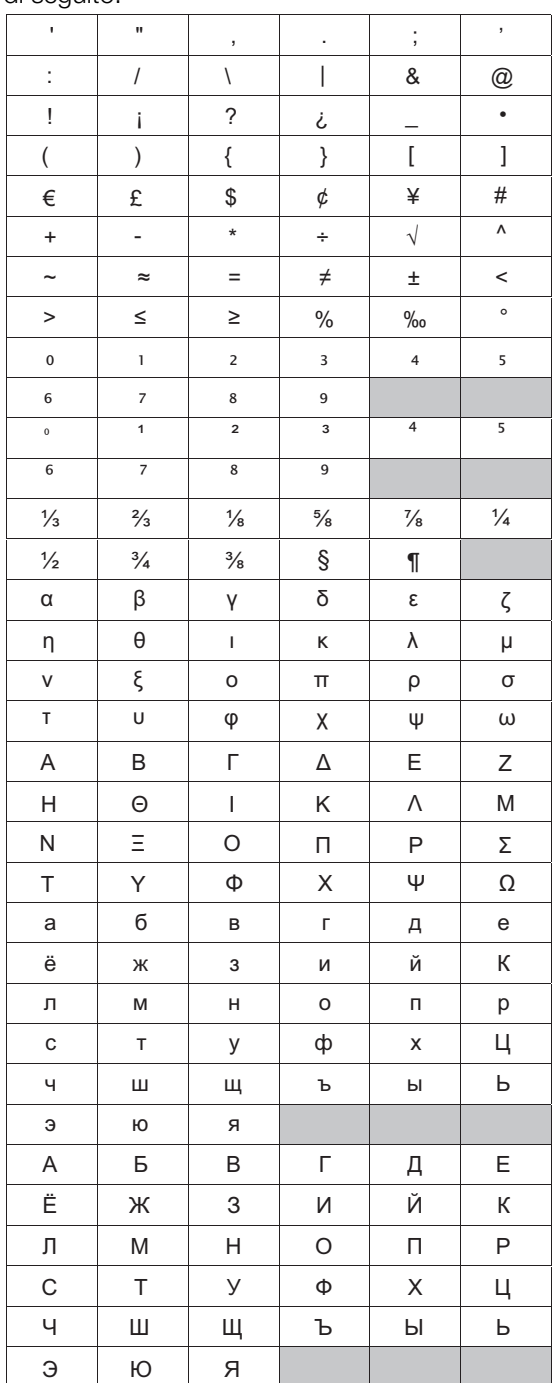

#### Per inserire un simbolo

- **1** Premere  $\boxed{\text{base}}$ , selezionare **Simboli** e premere  $\boxed{\text{2}}$ .
- 2 Utilizzare i tasti di navigazione Su e Giù o Sinistra e Destra per selezionare il simbolo desiderato.
- 3 Quando si è individuato il simbolo desiderato, premere **per aggiungerlo all'etichetta**.

È anche possibile aggiungere velocemente un simbolo **!**utilizzando il tasto corrispondente **was**.

#### Aggiunta di caratteri internazionali

L'etichettatrice supporta il set di caratteri latini avanzati.

Dopo aver premuto il carattere dell'accento (MEE), premere una lettera per aprire un menu contenente tutte le varianti disponibili di tale lettera.

Ad esempio, se è selezionata la lingua francese e si preme il tasto dell'accento seguito dalla lettera a, appariranno in successione **a à â æ** e tutte le altre varianti disponibili. Le varianti e l'ordine in cui appaiono dipende dalla lingua selezionata.

# Per aggiungere un carattere accentato

1 Premere (ARR).

L'indicatore di carattere accentato appare sul display.

2 Premere un carattere alfabetico.

Si visualizzano le varianti con accentate.

3 Utilizzare i tasti di navigazione Sinistra e Destra per selezionare il carattere desiderato e premere  $\textcircled{=}$ .

È anche possibile accedere alle varianti accentate **!** di una lettera tenendo premuto brevemente il corrispondente carattere alfabetico.

# **Utilizzo dell'indicatore di data e ora**

È possibile inserire l'indicazione di data e ora su un'etichetta. Il formato della data e dell'ora dipende dal formato selezionato nelle impostazioni dell'etichettatrice.

# Impostazione di data e ora

Prima di inserire la data e l'ora su un'etichetta, è necessario impostarle nell'etichettatrice.

# Per impostare la data e l'ora

- 1 Premere  $\left(\frac{\text{Sortings}}{2}\right)$ , selezionare  $\left[\overline{1}\right]$   $\mathbb{O}$  e infine premere  $\left[\overline{2}\right]$ .
- 2 Selezionare Imposta data/ora e premere  $\textcircled{=}$ .
- 3 Utilizzare i tasti di navigazione per impostare il mese, il giorno e l'anno, quindi premere  $\textcircled{=}$ .
- 4 Utilizzare i tasti di navigazione per impostare le ore ed i minuti, quindi premere  $\textcircled{r}$ .

# Impostazione del formato di data e ora

È possibile impostare il formato da utilizzare quando si aggiungono la data e l'ora a un'etichetta.

# Per impostare il formato di data e ora

- 1 Premere  $(\overline{\mathsf{S}_{\mathsf{effings}}})$ , selezionare  $\overline{1}$   $\overline{1}$   $\overline{1}$  e infine premere  $\boxed{\fbox{}}$ .
- 2 Selezionare Formato data/ora e premere  $\boxed{\fbox{}}$ .
- **3** Selezionare il formato desiderato e premere  $\boxed{\fbox{}}$ .

# Aggiunta di data e ora

È possibile inserire l'indicazione di data e ora su un'etichetta. A scelta, il testo può essere stampato prima o dopo l'indicazione di data e ora.

# Per aggiungere la data e l'ora

◆ Premere  $\boxed{\text{[base]}}$ , selezionare **Data/ora** e premere  $\boxed{\text{[2]}}$ . L'indicazione di data e ora appare nell'etichetta corrente.

# **Utilizzo della numerazione automatica**

È possibile stampare fino a 10 etichette alla volta con numerazione automatica.

# Aggiunta della numerazione automatica

La numerazione automatica delle etichette può essere di tipo numerico o alfabetico a caratteri maiuscoli o minuscoli. A scelta, il testo può essere stampato prima o dopo la numerazione automatica.

#### Per aggiungere la numerazione automatica

- 1 Premere (Linsert), selezionare **Numerazione automatica** e premere  $\textcircled{r}$ .
- 2 Selezionare il tipo di numerazione automatica desiderato e premere  $\textcircled{2}$ .
- 3 Selezionare il valore iniziale della numerazione automatica e premere  $\textcircled{2}$ .
- 4 Selezionare il valore finale della numerazione automatica e premere  $\textcircled{2}$ .
- 5 Premere  $\left[\begin{matrix}\boxed{\oplus}\\ \end{matrix}\right]$  per stampare la serie di etichette.

# Eliminazione della numerazione automatica

La numerazione automatica viene inserita in un'etichetta sotto forma di un solo carattere.

# Per eliminare la numerazione automatica

- 1 Portare il cursore alla fine del testo di numerazione automatica sul display.
- 2 Premere  $\Box$ .

# **Uso dei codici a barre**

È possibile utilizzare l'etichettatrice per stampare i seguenti tipi di codice a barre:

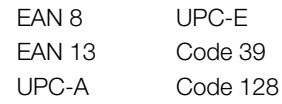

È possibile stampare i codici a barre solo su etichette di larghezza 19 mm (3/4"). Si può scegliere di stampare il testo in forma leggibile sotto o sopra il codice a barre. A scelta, il testo può essere stampato prima o dopo il codice a barre.

**!** I codici a barre non possono essere applicati ad etichette con testo su più righe o con formattazione verticale o speculare.

# Aggiunta di un codice a barre

Il testo del codice a barre si presenta sull'etichetta nel display come qualsiasi altro testo. Se il cursore si trova all'interno del testo del codice a barre il display visualizza l'indicatore del codice a barre.

# Per aggiungere un codice a barre

- 1 Premere  $\boxed{\frac{m_{\text{sort}}}{m_{\text{sort}}}}$ , selezionare **Codice a barre** e premere  $\textcircled{2}$ .
- 2 Selezionare il tipo di codice a barre e premere  $\textcircled{3}.$
- 3 Immettere il testo per il codice a barre nella porzione dedicata sul display e premere  $\textcircled{3}.$
- 4 Selezionare il modo in cui stampare il testo leggibile e premere  $\textcircled{2}$ .

# Modifica di un codice a barre

È possibile modificare il testo di un codice a barre esistente.

#### Per modificare un codice a barre

1 Spostare il cursore ovunque all'interno del testo del codice a barre.

L'indicatore di codice a barre appare sul display.

- 2 Immettere un carattere qualsiasi. Si visualizza la finestra per la modifica del codice a barre.
- 3 Modificare il testo del codice a barre e premere  $\textcircled{2}$ .

#### Eliminazione di un codice a barre

Il codice a barre su un'etichetta è considerato come un solo carattere.

#### Per eliminare un codice a barre

- 1 Portare il cursore alla fine del testo del codice a barre sul display.
- 2 Premere  $\Box$ .

# **Utilizzo della memoria dell'etichettatrice**

L'etichettatrice è dotata di una memoria potente per il salvataggio del testo immesso su un massimo di nove etichette di uso frequente. È possibile richiamare un'etichetta salvata e inserire un testo salvato in un'etichetta.

#### Salvataggio di un'etichetta

È possibile salvare fino a nove etichette di uso frequente. Quando si salva un'etichetta viene salvato il testo insieme a tutte le informazioni di formattazione.

#### Per salvare l'etichetta corrente

1 Premere  $[\blacksquare]$ .

Appare la prima posizione di memoria disponibile.

2 Utilizzare i tasti di navigazione per spostarsi tra le varie posizioni.

È possibile memorizzare una nuova etichetta in qualsiasi posizione di memoria.

**3** Selezionare una posizione in memoria e premere  $\textcircled{2}$ . L'etichetta viene salvata e visualizzata nuovamente.

#### Apertura di un'etichetta salvata

Le etichette salvate in memoria sono disponibile per l'uso in qualsiasi momento.

#### Per aprire un'etichetta salvata

- 1 Premere  $[\Xi]$ . Appare la prima posizione di memoria.
- 2 Utilizzare i tasti di navigazione per selezionare un'etichetta da aprire e premere  $\boxed{\fbox{}}$ .

#### Inserimento di un testo salvato

È possibile inserire il testo di un'etichetta salvata nell'etichetta corrente. Viene inserito solo il testo salvato, senza formattazione.

#### Per inserire un testo salvato

- 1 Posizionare il cursore nel punto dell'etichetta in cui inserire il testo.
- 2 Premere *CINBOTE*, selezionare Testo salvato e premere  $\textcircled{r}$ .

Appare la prima posizione di memoria.

- 3 Utilizzare i tasti di navigazione per selezionare il testo da inserire.
- 4 Premere  $\textcircled{2}$ . Il testo viene inserito nell'etichetta corrente.

# **Manutenzione dell'etichettatrice**

L'etichettatrice è progettata per un funzionamento prolungato senza problemi e necessità di intervento, in quanto richiede una manutenzione decisamente minima. Si consiglia di pulire l'etichettatrice periodicamente per il corretto funzionamento nel tempo. Pulire la lama per il taglio delle etichette ogni volta che si sostituisce la cartuccia.

#### Per pulire la lama della taglierina

- 1 Rimuovere la cartuccia.
- 2 Tenere premuto il pulsante della taglierina per esporre la lama. Vedere la Figura 7.

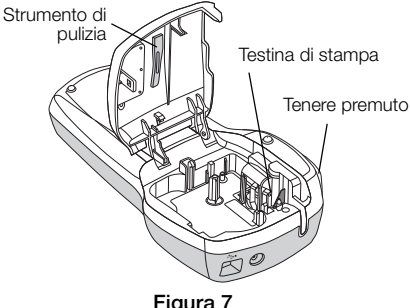

3 Pulire i due lati della lama con un fiocco di cotone imbevuto di alcool.

#### Per pulire la testina di stampa

- 1 Rimuovere la cartuccia.
- 2 Rimuovere l'utensile di pulizia dall'interno del coperchio del comparto della cartuccia.
- 3 Pulire delicatamente la testina di stampa con il lato morbido dell'utensile. Vedere la Figura 7.

# **Utilizzo dell'etichettatrice con il computer**

L'etichettatrice può essere utilizzata come unità standalone per la stampa di etichette oppure in connessione al software DYMO Label v.8 integrato per la stampa da un computer.

#### Collegamento dell'etichettatrice al computer

È possibile collegare l'etichettatrice al computer utilizzando la presa USB situata sulla sua parte superiore.

#### Per collegare l'etichettatrice al computer

1 Inserire il cavo USB nella porta USB posta nella parte superiore dell'etichettatrice. Vedere la Figura 8.

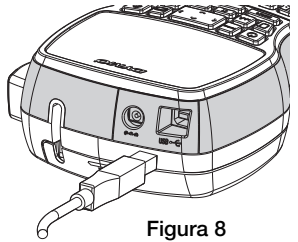

2 Inserire l'altra estremità del cavo USB in una porta USB disponibile del computer.

#### Informazioni sul software integrato

Il software integrato risiede nell'etichettatrice. Non è necessario installare software o driver per utilizzare l'etichettatrice con il computer.

La figura che segue mostra alcune delle numerose funzioni disponibili nel software.

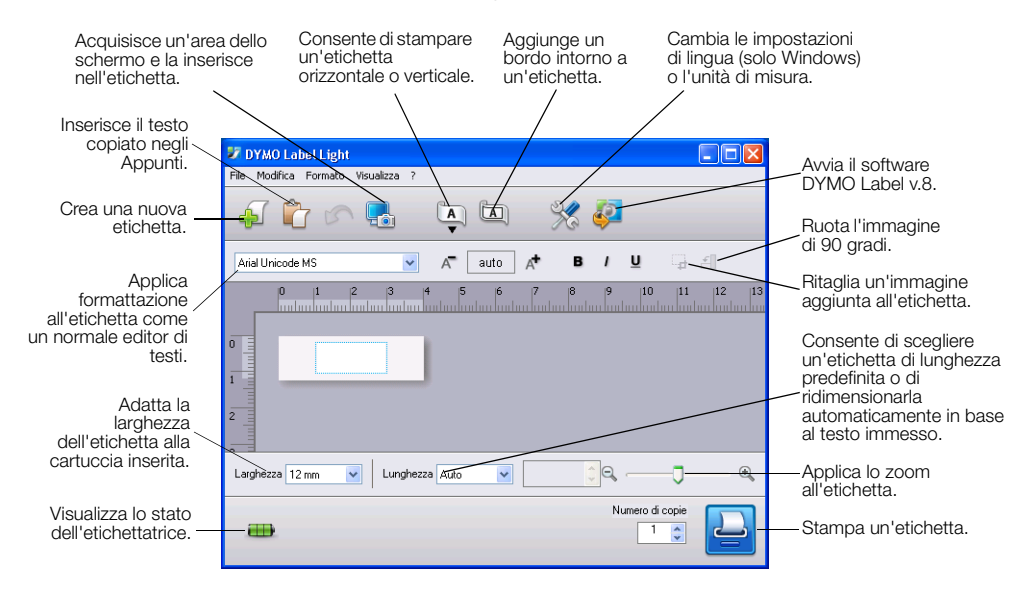

Consultare la Guida rapida della LabelManager 420P per informazioni sull'avvio e l'utilizzo del software integrato.

#### Informazioni sul software DYMO Label™ v.8

Per disporre di altre funzioni di formattazione avanzate, scaricare e installare il software DYMO Label™ v.8 dal sito DYMO all'indirizzo www.dymo.com.

La figura che segue mostra alcune delle principali funzioni disponibili nel software DYMO Label v.8.

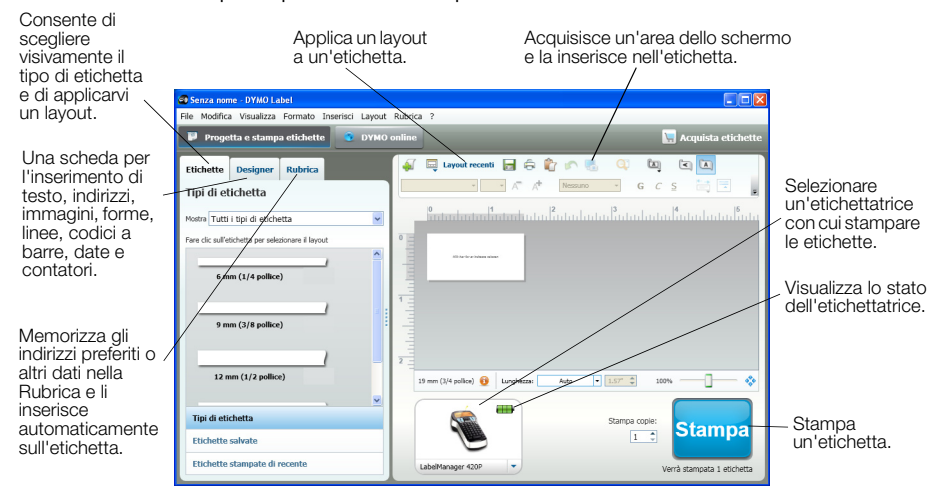

Per informazioni dettagliate sull'installazione e sull'utilizzo del software DYMO Label v.8, consultare la Guida rapida della LabelManager 420P.

#### Stato dell'etichettatrice

Lo stato dell'etichettatrice appare nella finestra del software. La tabella seguente descrive i possibili stati dell'etichettatrice.

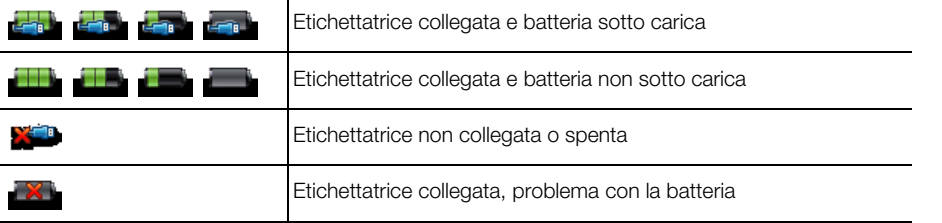

# **Risoluzione dei problemi**

Se si verifica un problema durante l'uso dell'etichettatrice, consultare le seguenti possibili soluzioni.

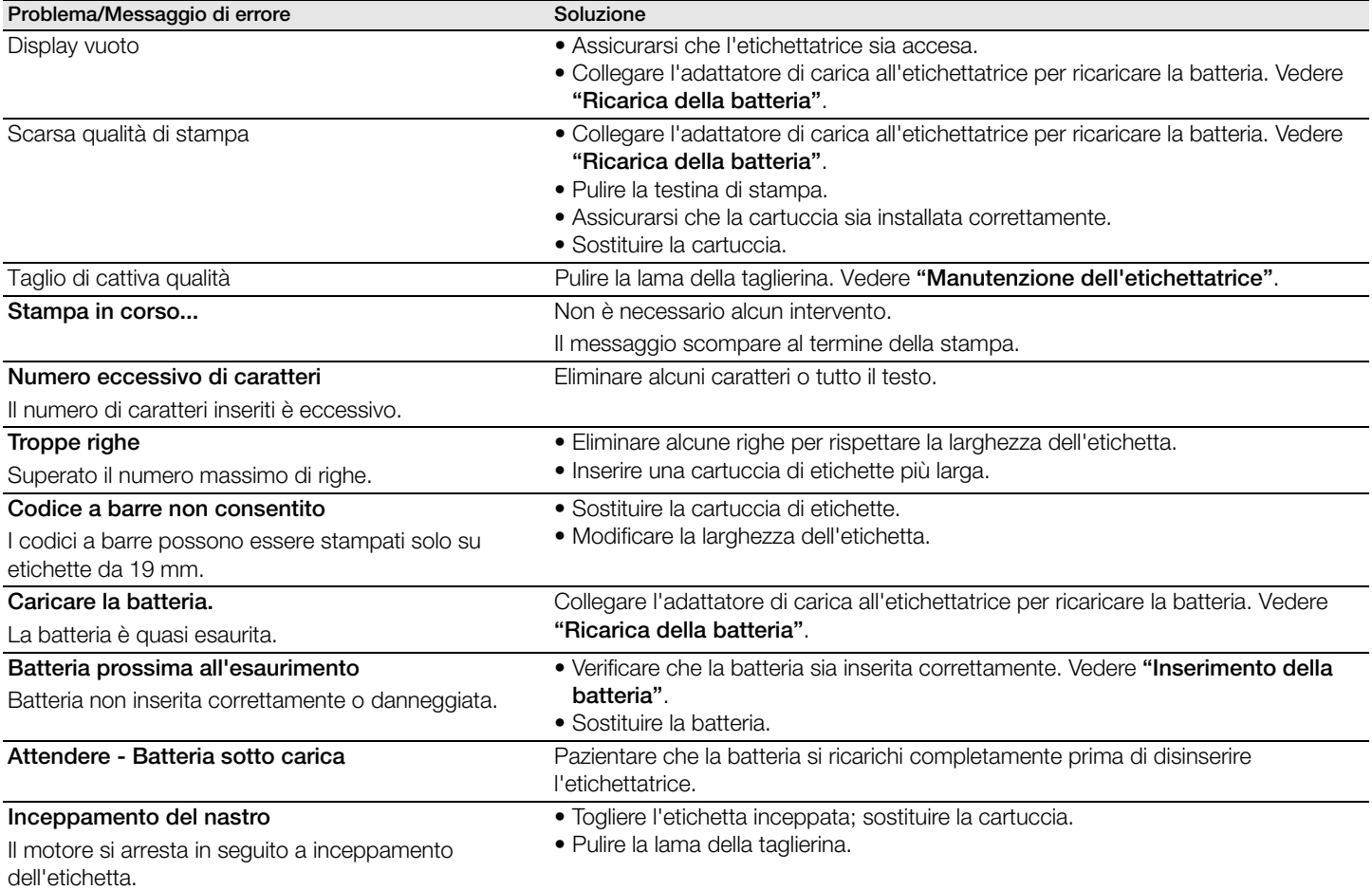

Per assistenza visitare il sito DYMO all'indirizzo www.dymo.com.

#### **Suggerimenti e commenti alla documentazione**

Dymo Corporation si impegna costantemente per produrre documentazione di altissima qualità da allegare ai nostri prodotti. I vostri suggerimenti e/o commenti sono estremamente graditi.

Saremo lieti di ricevere commenti o suggerimenti relativi alla guida per l'utente. Vi chiediamo di allegare ai suggerimenti/ commenti le seguenti informazioni:

- nome del prodotto, numero del modello e numero di pagina della Guida per l'utente;
- breve descrizione delle istruzioni inesatte o poco chiare, di aree che richiedono ulteriori approfondimenti, ecc.

Sono graditi anche suggerimenti su ulteriori argomenti da trattare nella documentazione.

Inviare commenti/suggerimenti via e-mail a: documentation@dymo.com

Questo indirizzo e-mail è riservato a suggerimenti/commenti sulla documentazione. Per porre domande tecniche, rivolgersi all'Assistenza clienti.

# **Informazioni ambientali**

Per la produzione dell'apparecchiatura acquistata è stato necessario estrarre e utilizzare risorse naturali. L'apparecchiatura può contenere sostanze pericolose per la salute e l'ambiente.

Per evitare la dispersione di tali sostanze nell'ambiente e ridurre al minimo l'uso delle risorse naturali, vi invitiamo a fare uso dei sistemi di riutilizzo e riciclaggio dei materiali al termine della loro vita utile.

Il simbolo del bidone barrato indica di non disperdere i rifiuti elettronici nell'ambiente.

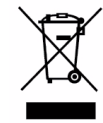

Per ulteriori informazioni sulla raccolta, il riutilizzo e il riciclaggio di questo prodotto, rivolgersi all'ente locale preposto in materia di smaltimento rifiuti.

È anche possibile rivolgersi direttamente a DYMO per informazioni sulle prestazioni ambientali dei nostri prodotti.